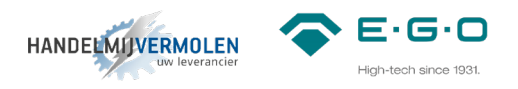

# **Q1 Installatiehandleiding**

# 4 zones rond/vierkant

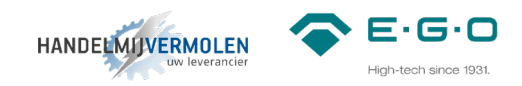

# INHOUDSOPGAVE

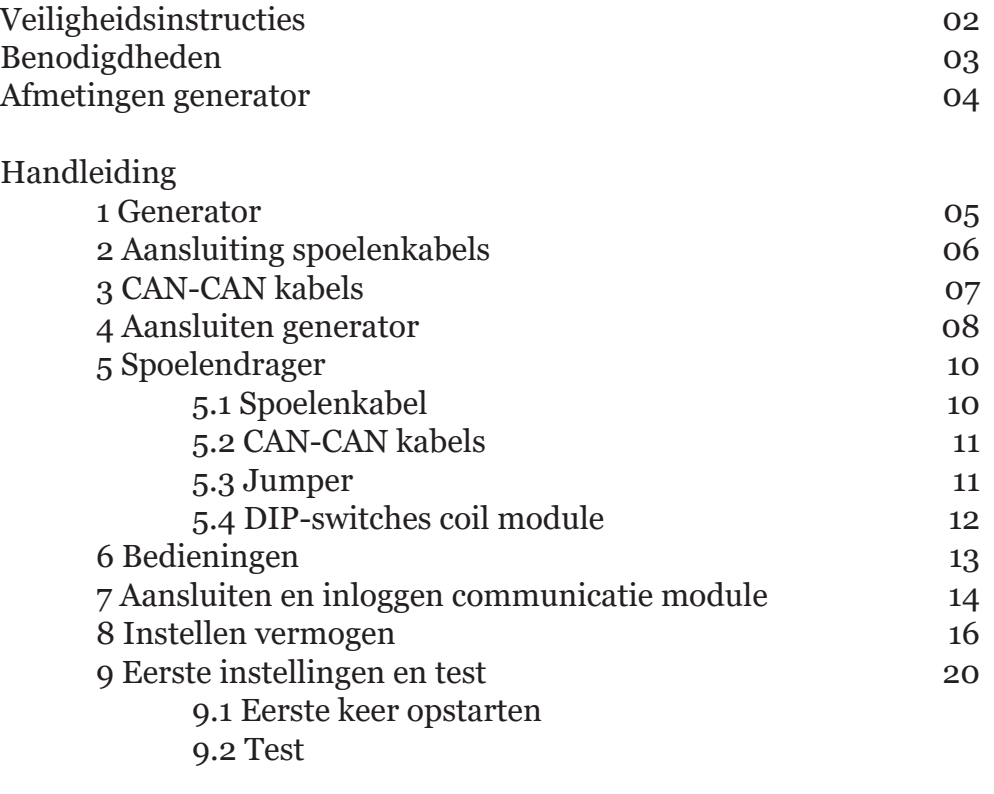

Schematische weergave

21

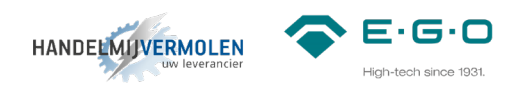

# VEILIGHEIDSINSTRUCTIES

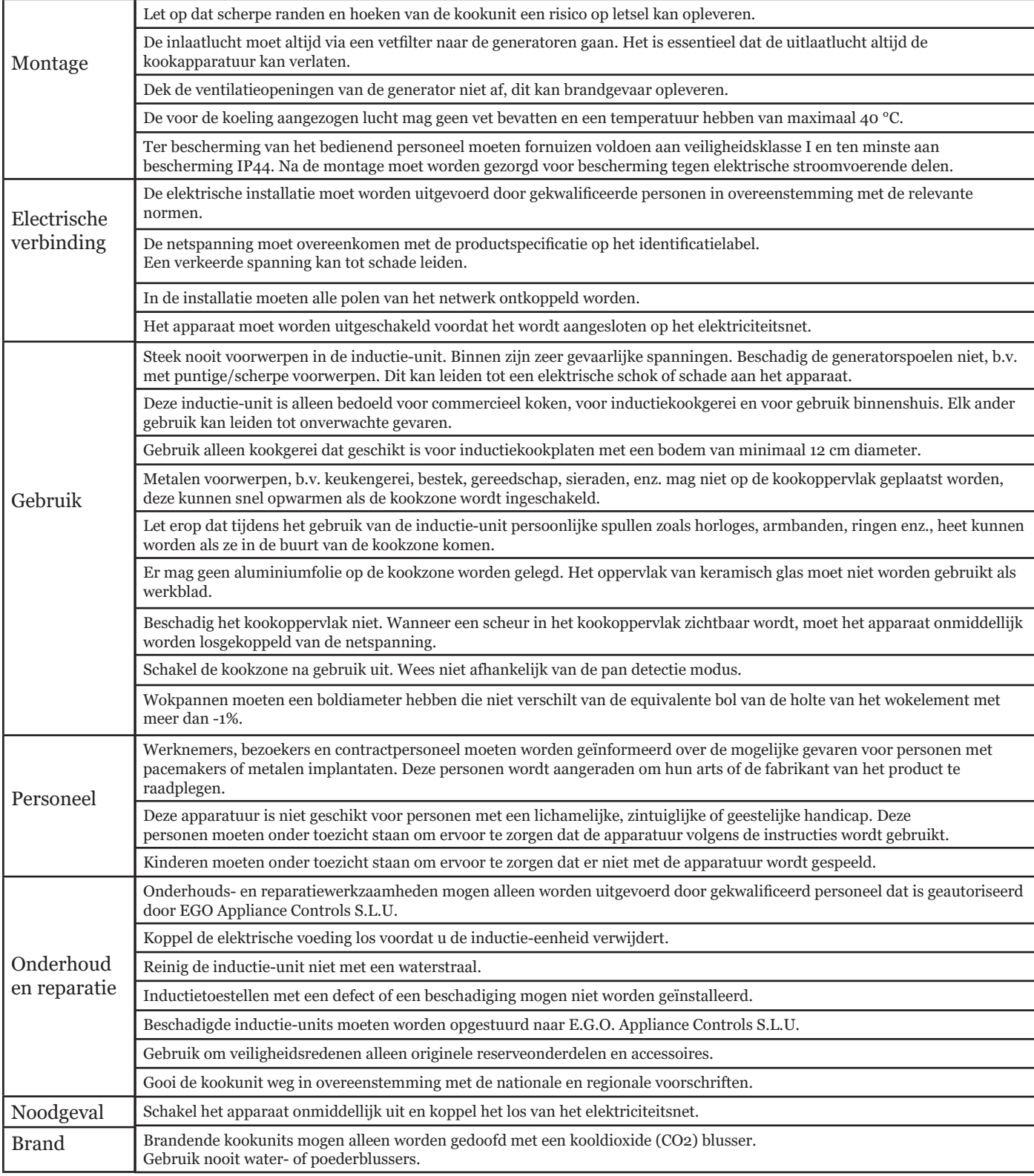

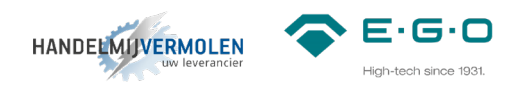

# BENODIGDHEDEN

## **Inductie componenten**

- 1x Q1 generator 78.99140.200
- kabels (standaard gaan wij uit van 1,5m. Langere kabels zijn op aanvraag leverbaar.)
	- 6m 78.38360.020 (spoelenkabel)
	- 3x 78.38900.06x (LIN-LIN kabel)
	- 1x 78.38900.09x (CAN-LIN kabel)
	- 2x 78.38900.10x (CAN-CAN kabel)
- bedieningen en accessoires
	- 4x 31.886 (as afdichtingsring)
	- 4x 78.39400.001 (knoppen)
	- 4x 78.94020.001 (lampjes)
	- 4x 78.98100.100 (LIN bediening)
- aanbevolen accessoires
	- 1x 78.39290.006 (vet filter)
	- 1x 78.98800.043 (ferriet filter voor LIN en voedingskabels) \*1
	- 3x 78.98800.044 (ferriet filter voor CAN kabels) \*2

## **Gereedschap**

• platte schroevendraaier

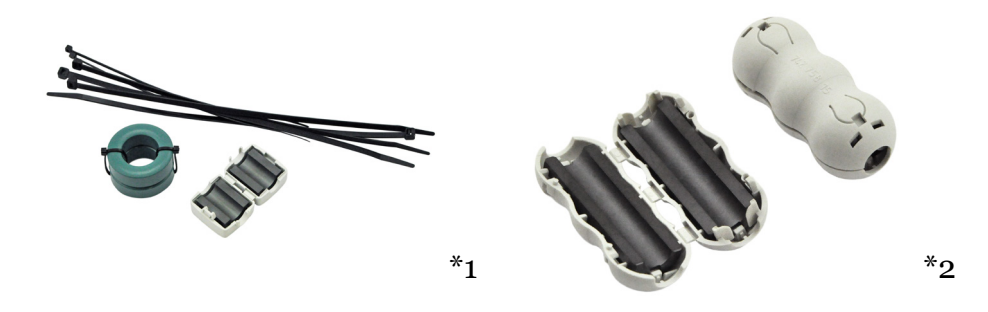

Wij adviseren om ferriet filters te gebruiken. Wanneer deze filter aangebracht is zal dit de elektrische storingsinvloeden van buitenaf minimaliseren (zoals externe bronnen als draadloze zenders). Ook is het systeem dan beter beschermd tegen vervuiling op het stroomnet. Het beste resultaat krijg je als je de filters op een kleine afstand van beide connectoren van een kabel plaatst. De voedingskabel dient minimaal 2 wikkelingen om het ferriet filter te hebben voor een optimale werking.

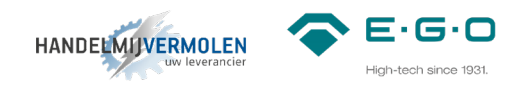

# **Afmetingen generator**

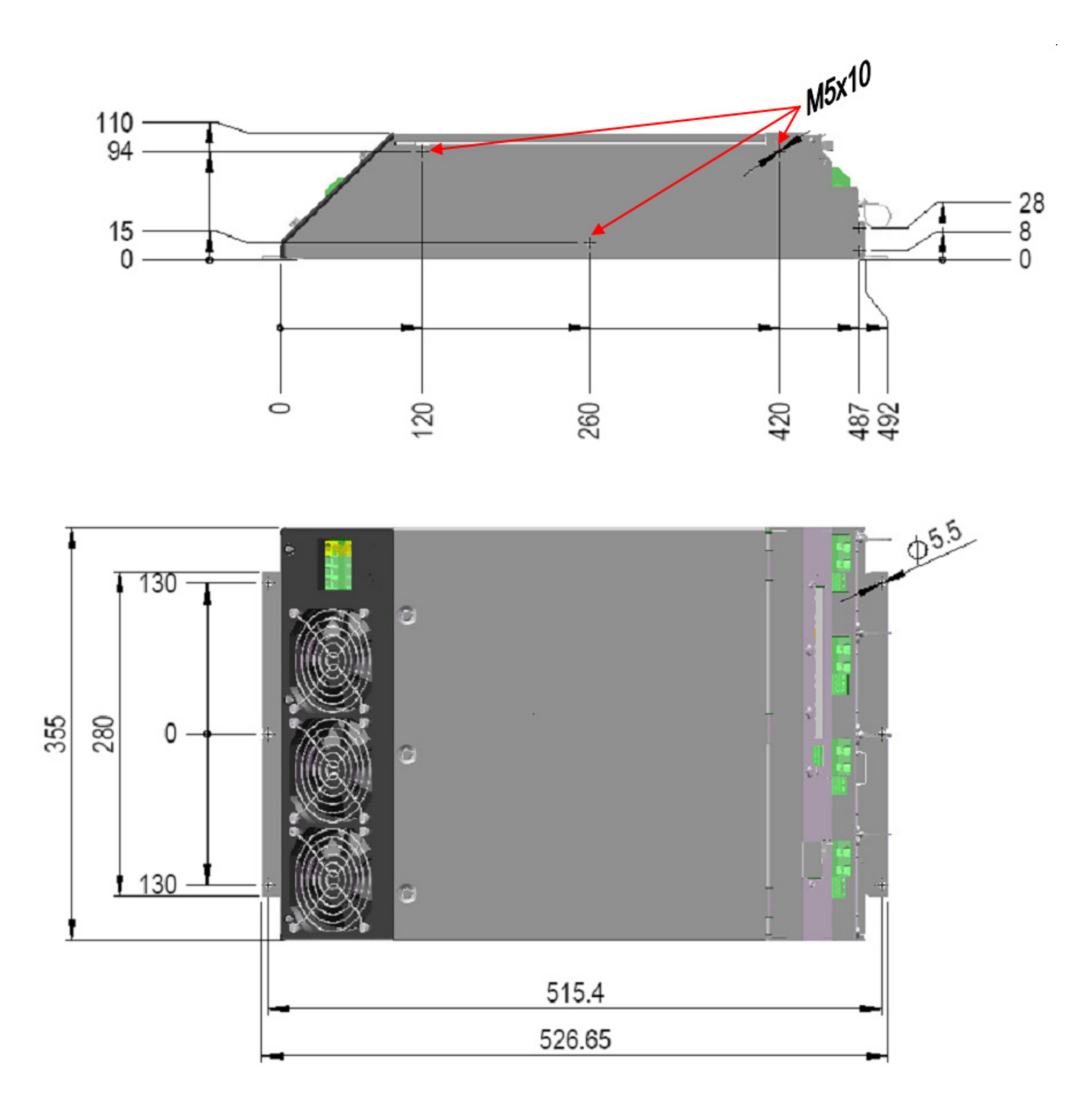

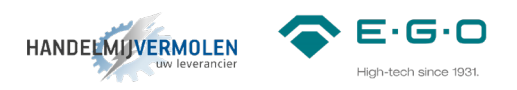

# **1 Generator**

# **Plaatsing van generatoren als voorgeschreven door E.G.O..**

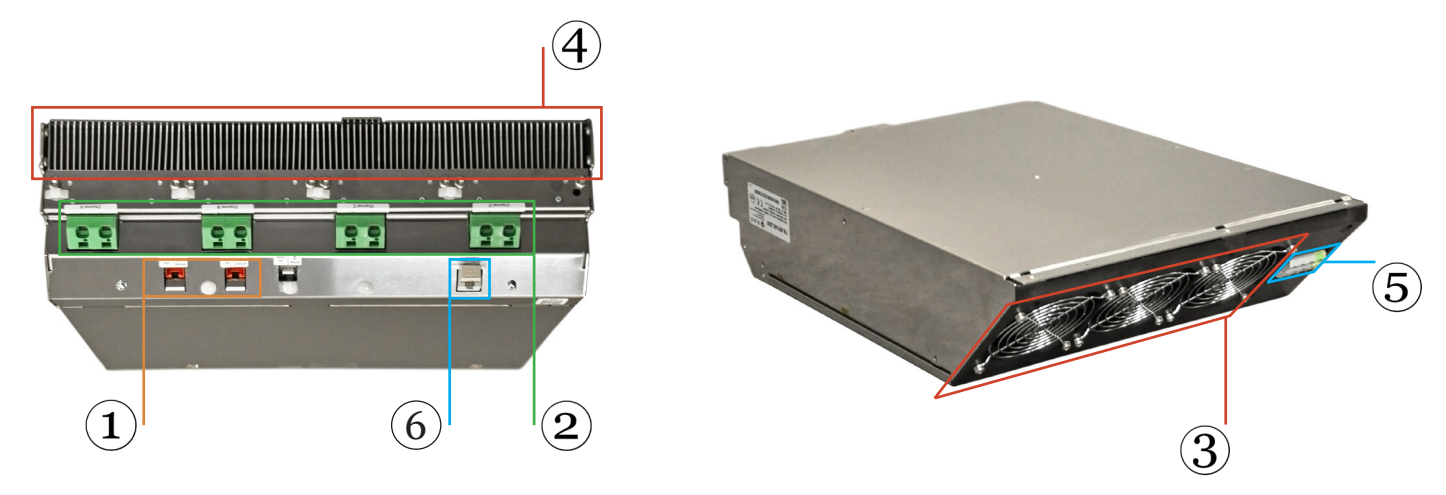

1) CAN aansluiting | 2) Spoelaansluiting | 3) Luchtaanvoer | 4) Luchtafvoer | 5) Voedingsaansluiting 6) Aansluiting communicatie module

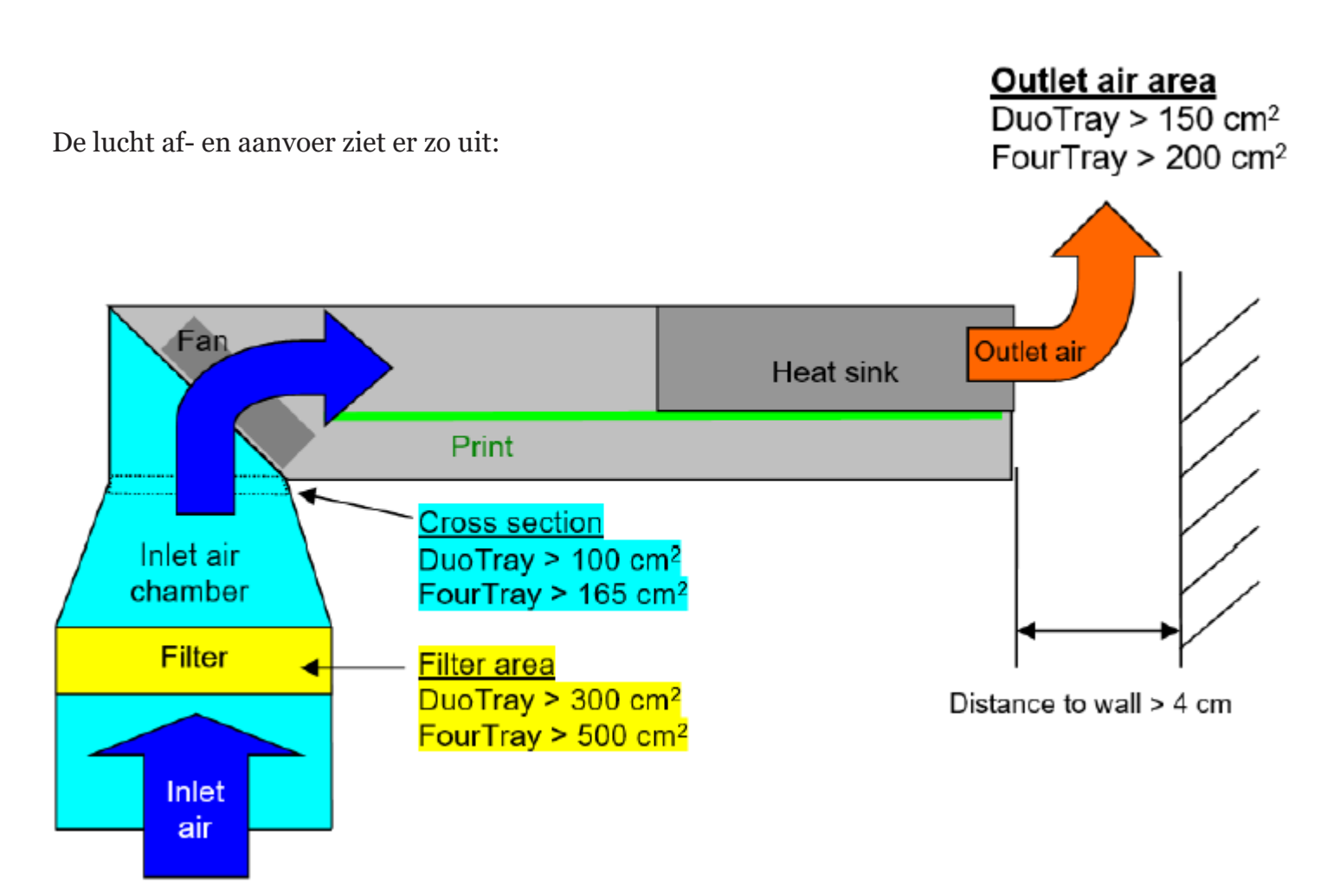

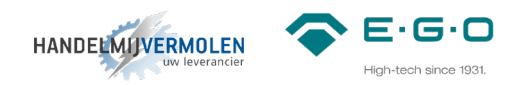

# **2 Aansluiting spoelenkabels**

Diameter spoelenkabel:

- Flexibel: 4-16mm<sup>2</sup>
- Flexibel met adereindhuls: 4-10mm²
- Striplengte: 12mm

Gebruik van een adereindhuls is niet verplicht maar wordt aanbevolen door E.G.O.. Houd rekening met de polariteit van de spoelen. Dit staat aangegeven op de sticker onder het blokje van de spoelaansluiting.

Markeer elke spoelenkabel aan beide uiteinden met dezelfde channel ID. (A-B-C-D). Markeer de kabels ook dusdanig dat je weet wat plus en min is voor aan de andere kant van de spoelendrager.

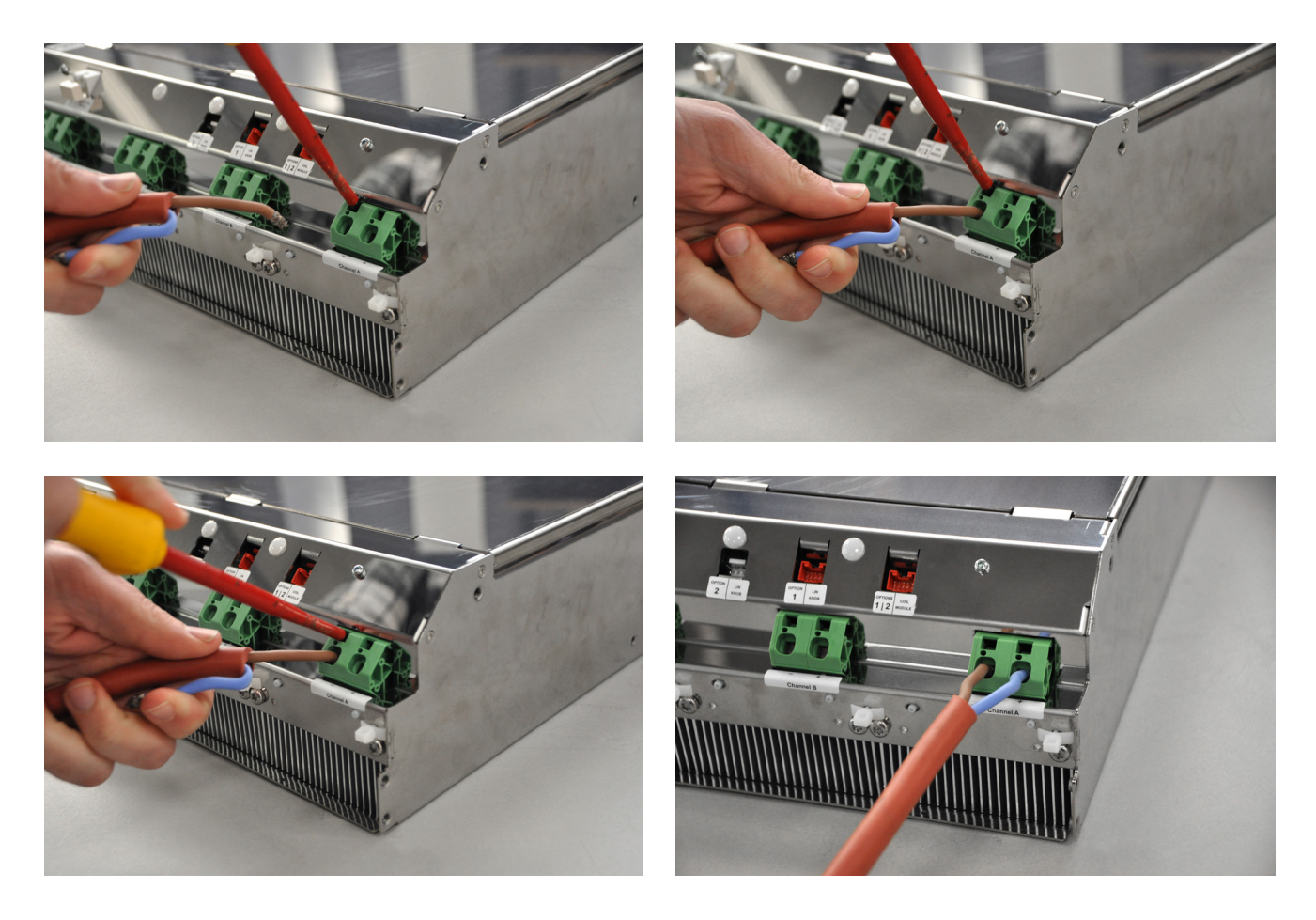

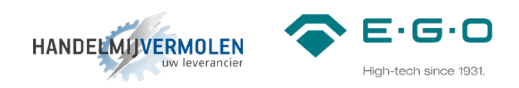

# **3 CAN-CAN kabels**

#### *3.1*

Verbind de generator met de coil module, door middel van de CAN-CAN kabel met artikelnummer 78.38900.102 (standaard 1,5m. Langere kabel leverbaar op aanvraag).

Voor aansluiten van deze kabel aan de coil module zie stap 5.2.

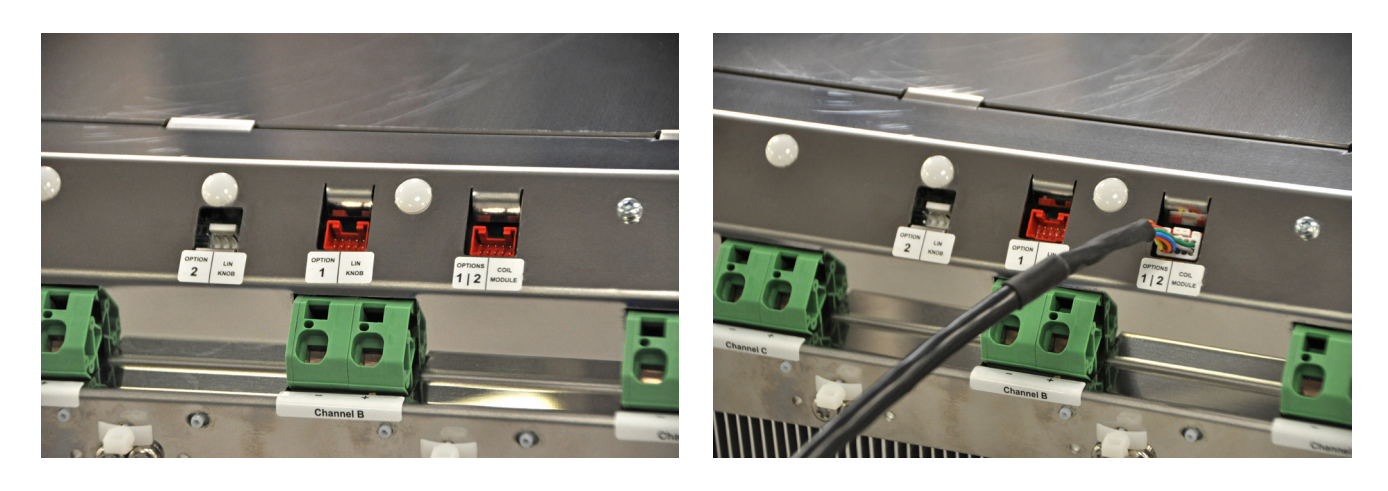

#### *3.2*

Verbind de generator met de LIN bedieningen, door middel van de CAN-LIN kabel met artikelnummer 78.38900.091 (standaard 1,5m. Langere kabel leverbaar op aanvraag).

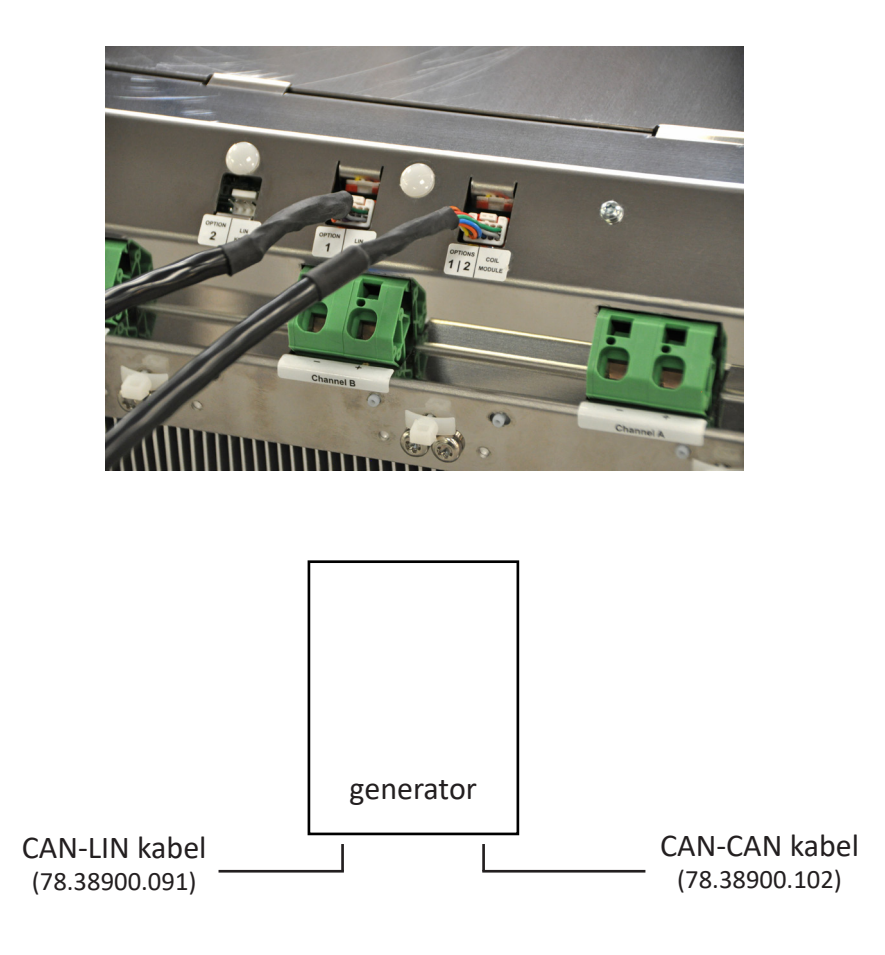

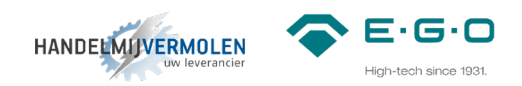

### **4 Aansluiten generator**

#### *4.1*

Voltage: 400-440V AC (-10 % / +6%) Vermogen: 1-5kW (20kW totaal) Weerstand: 32A Diameter voedingskabel:

- Flexibel:  $2,5 16$ mm<sup>2</sup>
- Flexibel met adereindhuls: 2,5 10mm<sup>2</sup>
- Striplengte binnenmantel: 12mm
- Striplengte buitenmantel: 62mm totaal

Bevestig de voedingskabel volgens de markeringen op het aansluitblok.

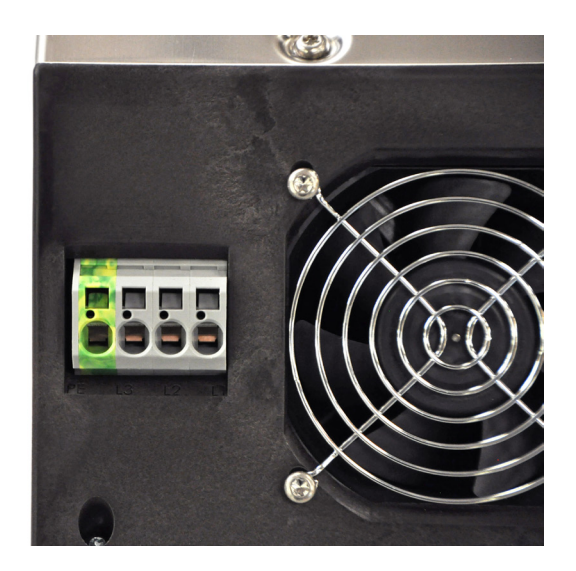

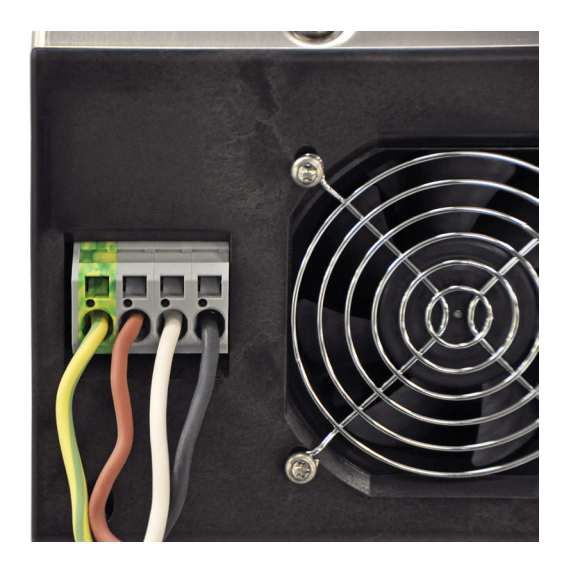

![](_page_9_Picture_1.jpeg)

# **Coil module**

1) Connector voor push-buttons | 2) DIP-switches | 3) Coil ID | 4) Temperatuur sensor | 5) Controle LED | 6) CAN connector | 7) Jumper | 8) Extra voor ventilator en overige functies (n.t.b.)

![](_page_9_Picture_4.jpeg)

# **5 Spoelendrager**

## **5.1 Spoelenkabel**

Verbind de spoelenkabels (78.38360.020) die van de generator komen met de spoelendrager.

De kabels die al in het aansluitblok zitten (zie onderzijde spoelendrager) geven aan wat plus en min is. Één tiewrap staat voor "+", twee tiewraps staat voor "-". Zie afbeelding hier naast.

LET OP: markeer op de spoelendrager van welke generator de spoelendrager afkomstig is. (A-B-C-D, zoals reeds op de spoelenkabels staat aangegeven bij stap 3.)

![](_page_10_Figure_7.jpeg)

![](_page_10_Picture_8.jpeg)

![](_page_10_Picture_9.jpeg)

![](_page_11_Picture_1.jpeg)

#### **5.2 CAN-CAN kabels**

Verbind nu de laatste generator met de eerste coil module (gemarkeerd met A en B), door middel van de CAN-CAN kabel met artikel nummer 78.38900.102. (standaard 1,5m. Langere kabel leverbaar op aanvraag.)

De coil module is gemonteerd aan de onderzijde van de spoelendrager.

Verbind daarna met de CAN-CAN kabel 78.38900.101 de coil modules met elkaar.

![](_page_11_Picture_6.jpeg)

## **5.3 Jumper**

Verwijder dan de jumper van de eerste coil module. Laat de jumper van de tweede coil module zitten als om het einde van de LIN-bus verbinding te markeren.

![](_page_11_Picture_9.jpeg)

![](_page_12_Picture_1.jpeg)

# **5.4 DIP-switches coil module**

Ga na waar spoel A en B aangesloten zijn. Controleer hier of alle DIP-switches op OFF staan. Ga na waar spoel C en D aangesloten zijn. Zet op de coil module van deze spoelendrager DIP-switch twee op ON.

![](_page_12_Picture_4.jpeg)

![](_page_13_Picture_1.jpeg)

# **6 Bedieningen**

#### *6.1*

Verbind de eerste generator met de eerste LIN bediening door middel van CAN-LIN kabel met artikelnummer 78.38900.091. (standaard 1,5m. Langere kabel leverbaar op aanvraag)

#### *6.2*

Verbind de LIN bedieningen met elkaar door middel van LIN-LIN kabel met artikelnummer 78.38900.060. (standaard 0,5m. Langere kabels leverbaar op aanvraag)

![](_page_13_Picture_7.jpeg)

#### *6.3*

Sluit op elke LIN bediening de controle lampjes aan. Artikelnummer 78.94020.001. Elk lampje heeft een vlakke kant op de behuizing zitten. Zorg ervoor dat het groene kabeltje bij het groene lampje en het rode kabeltje bij het rode lampje aan deze vlakke kant van de behuizing aangesloten wordt.

![](_page_13_Picture_10.jpeg)

![](_page_13_Figure_11.jpeg)

![](_page_13_Figure_12.jpeg)

![](_page_14_Picture_1.jpeg)

# **7 Aansluiten en inloggen communicatie module**

Aansluiten van de communicatie module

#### *7.1*

Controleer allereerst of de DIP-switch van de communicatie module geprogrammeerd staat als onderstaand: Aansluiten van de communicatie module:

![](_page_14_Picture_6.jpeg)

*7.2*

,<br>Verbind de communicatiemodule met het systeem middels de meegeleverde kabel (78.38900.132) en de CAN connector van de communicatie module (78.98800.033). Het duurt circa 1 – 2 minuten voordat de communicatiemodule geheel opgestart is.

![](_page_14_Picture_9.jpeg)

![](_page_15_Picture_1.jpeg)

ontvangt deze voeding via het Q1 systeem. Sluit de communicatiemodule OOK op het ontvangt deze voeding via het MOD1 systeem. Sluit de communicatiemodule OOK op het netstroom aan. LET OP: stekker voor aansluiten op netstroom is **niet inbegrepen**. Hiermee netstroom aan. LET OP: stekker voor aansluiten op netstroom is **niet inbegrepen**. Hiermee voorkomt u bij het spanningsloos maken van het Q1-systeem de communicatiemodule voor komt under de voor de communicatiem de communicatiem duide van het MOD1-systeem de communicatiemodule opnieuw op moet starten en u weer opnieuw verbinding moet maken en inloggen. opnieuw op moet starten en u weer opnieuw verbinding moet maken en inloggen. TIP: wanneer u de communicatiemodule aansluit met de meegeleverde kabel (78.38900.132)

![](_page_15_Picture_3.jpeg)

# *7.3*

Zet de WiFi verbinding aan en maak via uw laptop / tablet / smartphone verbinding met uw communicatiemodule. Deze code is terug te vinden aan deze communicatiemodule (zie 3. Zet de WiFi verbinding aan en maak via uw laptop / tablet / tablet / tablet / tablet / tablet / tablet / tablet / tablet / tablet / tablet / tablet / tablet / tablet / tablet / tablet / tablet / tablet / tablet / tablet

Elke communicatiemodule heeft zijn eigen unieke code. Zoek in de WiFi-lijst naar uw unieke code. Deze unieke code is terug te vinden aan de onderzijde van de communicatiemodule (zie onderstaande afbeelding) en deze code is terug te vinden aan deze code is terug te vinden aan de communicatiem<br>Deze code is terug te vinden aan deze communicatiem aan deze communicatiem aan deze communicatiem aan deze cod numcatiemodule ne

![](_page_15_Picture_7.jpeg)

Deze verbinding is niet beveiligd en u heeft dus geen wachtwoord nodig om verbinding te maken met de communicatiemodule.

![](_page_16_Picture_1.jpeg)

#### *7.4*

Wanneer uw laptop / tablet / smartphone correct verbonden is met de communicatiemodule, opent u een up-to-date internetbrowser (Google Chrome, Firefox, Microsoft Edge, …) en typ het volgende adres in (of klik op de link):

Voor versie 1.0 en versie 1.1: http://192.168.8.1/

Voor versie 1.2 en hoger: https://192.168.8.1/

LET OP: gebruikt u de tweede link dan krijgt u de melding dat de verbinding niet privé is. Klik bij windows op de knop "geavanceerd" en vervolgens op "doorgaan naar 192.168.8.1 (onveilig)". Bij Apple iOS krijgt u de melding "deze verbinding is niet privé". Klik vervolgens op "Toon details" en vervolgens op "deze website bezoeken". U ziet vervolgens een pop-up en ook hier klikt u op "ga naar website"

#### *7.5*

Voer de code in die u van ons op de mail heeft ontvangen en klik op "Access". Het kan tot 30 seconden duren voordat u ingelogd bent.

Heeft u nog geen inlogcode, neem dan contact met ons op.

Wanneer u ingelogd bent, ziet u het volgende scherm (in dit geval 4 zones, in het geval van een DuoTray zullen er maar 2 afbeeldingen van een generator te zien zijn)

Note: afbeelding van de generator (lees zone) zijn per systeem (MOD1 of Q1) verschillend.

![](_page_16_Figure_12.jpeg)

![](_page_17_Picture_1.jpeg)

#### **8 Instellen vermogen**

Hier wordt beschreven hoe het vermogen van de generator aangepast kan worden. Standaard staat een generator ingesteld op 5,0kW per zone. Het vermogen kan handmatig aangepast worden naar een waarde tussen de 1,0 en 5,0kW.

#### *8.1*

Ga in de navigatiebalk naar het symbool van de generator (het navigatie menu is uit te vouwen met de 3 streepjes in de bovenste balk naast het logo).

![](_page_17_Figure_6.jpeg)

![](_page_18_Picture_1.jpeg)

# *8.2* Onderstaand overzicht zal verschijnen wanneer je in het menu van de generator zit.

![](_page_18_Picture_34.jpeg)

#### 8.3

Selecteer een zone (0-1-2-3 in geval van MOD1, A-B-C-D in geval van Q1) om toegang te krijgen tot de instellingen en informatie. Het geselecteerde zone zal donker worden.

![](_page_18_Picture_35.jpeg)

![](_page_19_Picture_1.jpeg)

#### 8.4

Het veld Maximum Power is nu te bewerken. Standaard zal hier 5,0kW staan. Dit is te programmen op elke waarde tussen de 1,0kW en 5,0kW in stappen van 0,1kW. Dit kun je typen of klik op de pijltjes.

![](_page_19_Figure_4.jpeg)

#### 8.5

Wanneer het gewenste vermogen ingevoerd is, klik dan op de "send" button en wacht tot rechts bovenin "operation done successfully" verschijnt. Herhaal voor elke zone de stappen 8.3, 8.4 en 8.5.

![](_page_19_Picture_7.jpeg)

# $E \cdot G \cdot O$ **HANDELMIJVERMOLEN**

# **9 Eerste instellingen en test**

De spoel wordt automatisch herkend door de coil ID in de coil module. Door middel van de communicatie module kan het vermogen nog aangepast worden. Standaard staat deze op 5kW voor ronde en vierkante spoelen. Dit is per zone naar wens in te stellen van 1 tot 5kW.

#### **9.1 Eerste keer opstarten**

Check voor het opstarten of alle kabels goed zijn aangesloten en dat alle DIP-switch instellingen correct zijn.

- Zorg ervoor dat alle bedienknoppen op hun nul positie staan.
- Schakel de voedingsspanning in via de hoofdschakelaar.

Het systeem zal nu starten. Dit zal hooguit 16 seconden duren, afhankelijk van hoeveel generatoren en coil modules er aanwezig zijn.

Tijdens het opstarten zullen de lampjes van iedere LIN knop knipperen.

Als het opstarten successvol is verlopen zullen alle lampjes uit gaan.

Het systeem is nu klaar voor gebruik.

#### **9.2 Test**

Voor ieder nieuw apparaat raden wij aan om deze testen voorgaande uit te voeren:

- Check of de LIN knoppen goed zijn toegewezen naar de bijbehorende kookzones.
- Check of de pan detectie correct werkt. Dit kan door een stalen test disc van E.G.O. in het midden van de kookzones te leggen.
	- E.G.O. stalen disc 78.95000.220 (Ø90mm) mag niet worden herkend als kookwaar.
	- E.G.O. stalen disc 78.95000.222 (Ø120mm) moet wel worden herkend als kookwaar.
- Check of de vermogensdissipatie van elke kookzone, door een pan met water op te warmen op de hoogste stand.
	- De ventilator in de generator moet gaan draaien. (na een paar minuten)
	- Het vermogen aan de hand van een externe meter of de communicatie module
- Check of alle indicatie lampjes correct werken (dit is het makkelijkste tijdens de opstartprocedure).
- Alleen indien geïnstalleerd: controleer de duidelijke zichtbaarheid en de aannemelijkheid van de waarden die worden weergegeven op het 7-segments display
- Controleer of er geen errors zijn plaatsgevonden tijdens deze tests.
	- de rode LED's mogen niet branden. Als een 7-segment display wordt gebruikt mag er geen error (Ex.yy) worden weergegeven.

![](_page_21_Picture_1.jpeg)

![](_page_21_Figure_2.jpeg)

- **VOEDINGSKABEL (NIET MEEGELEVERD)**
- **CAN-CAN KABEL** (78.38900.102)
- **CAN-LIN KABEL** (78.38900.091)

![](_page_21_Figure_6.jpeg)